## **Contents**

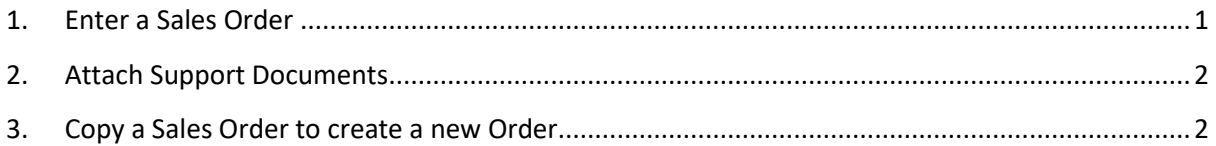

## <span id="page-0-0"></span>**1. Enter a Sales Order**

*Customers and Sales > Sales Orders > Sales Order Entry*

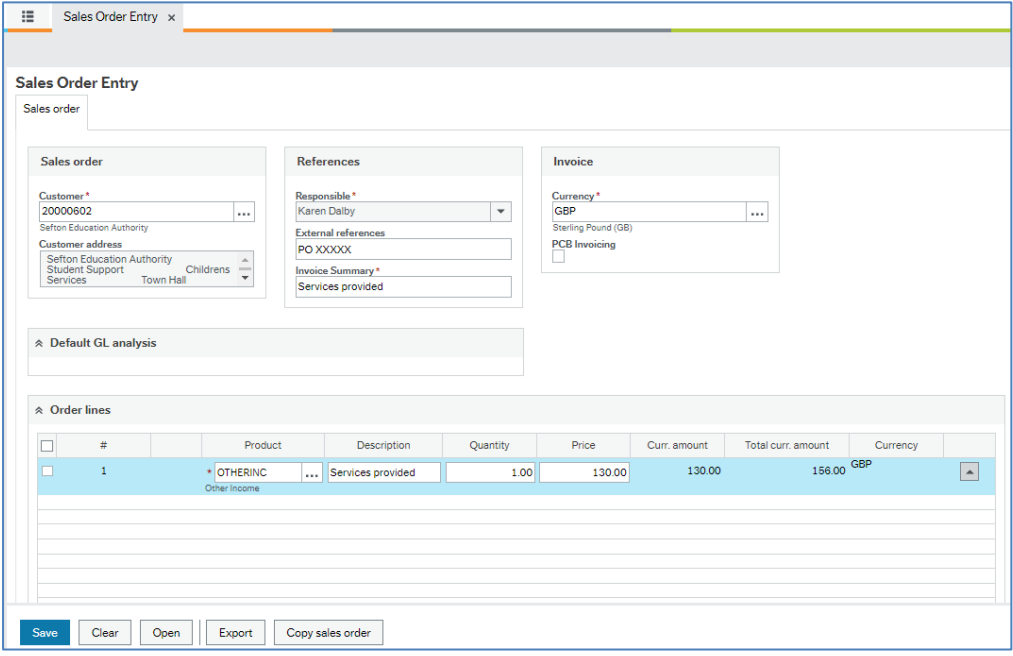

- Enter the *Customer* ID directly, or start typing the customer name until the customer appears in the drop-down box.
- *External references* are optional. The customer's PO number or any other purchase reference may be entered here. This prints on the sales invoice.
- *Invoice Summary* is mandatory. Text entered here will not print on the sales invoice but it will show against the U4ERP transaction, and will appear on reports and enquiries.
- To enter an *Order line*, click on the first line below the header row.
- To enter a product start typing in the *Product* field to display valid products. If the product code is not known, open the Value lookup window **and search with the nominal account** code.
- Overtype the default *Description* with the detail of the order. *This appears on the final invoice and needs to be as comprehensive as possible.*
- Enter the *Quantity* for the item.
- Enter the item *Price*. For credit notes enter the price as a minus value.
- The *Total Curr amount* field will show the line total (including VAT if the tax code is SS).
- *Additional product information* (per order line) can be used to enter additional text which will appear on the invoice.
- The *GL Analysis* (per order line) is at the bottom of the screen and shows the GL account (*Product*), and the users default cost centre. Amend the **Costc** as required.
- Enter a valid *Project* code for the cost centre.
- Amend the tax code to SE if the line is to be net of VAT.
- The Workflow log (per order line) can be used to enter a comment for the approver. This does not appear on the printed invoice.
- Click on *Add***,** or on the next line, to add further lines if required, and repeat as above.
- Click on *Save* when done and ensure you are given an Order number.

## <span id="page-1-0"></span>**2. Attach Support Documents**

You can add attachments to your order **before** you save it. These will be printed by Credit Control and sent out with the invoice.

• Click on the paperclip icon in the top right corner of the screen  $\boxed{\square \oslash \square}$ 

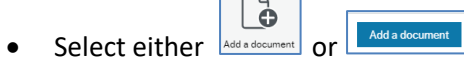

- Click on the *Upload* button to find a document on the network.
- Double click document, or select and *Open*
- Add a brief *Document description* and *Save*.

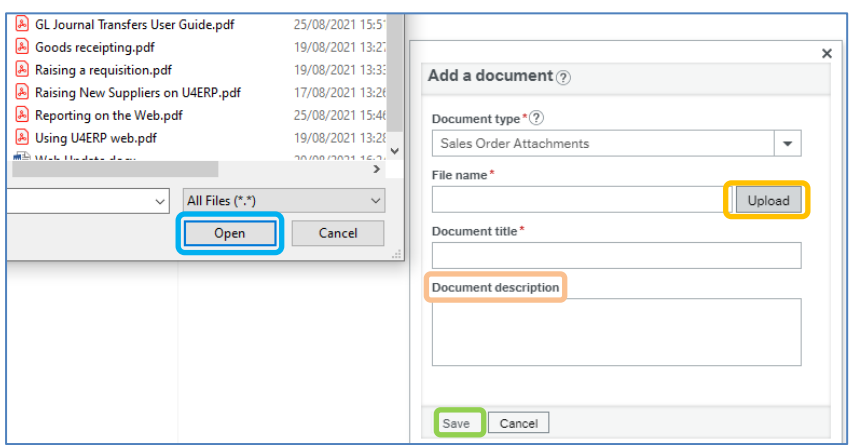

- Select *Add a Document* again to add further documents.
- To exit click the *x* in the top right corner of the document pop-up screen.

## <span id="page-1-1"></span>**3. Copy a Sales Order to create a new Order**

If the details of a new sales order are similar to one already entered, you can copy an existing order and amend as necessary.

- Click on *Open* in the bottom left corner of the *Sales Order Entry* screen.
- In the *Value lookup screen* enter the order number, customer number, or user name in the search criteria to locate the order.
- Click on Copy Sales Order, in the bottom left corner of the *Sales Order Entry* screen, to make a copy.
- Amend the copy as required.
- **Attachments are not copied to the new order. You will need to attach documents which are required as back up for the new order.**